## **Controllo intelligente**

Note:

- 1) Assicurarsi che il dispositivo, smartphone o tablet, sia dotato di un sistema operativo standard Android o iOS. Per maggiori dettagli fare riferimento alla APP.
- 2) La funzione Wi-Fi non supporta nomi di rete cinesi.
- 3) Le unità possono essere connesse e controllate solo tramite rete Wi-Fi o tramite 4G hotspot.
- 4) Non sono supportati router con crittografia WEP.
- 5) L'interfaccia operativa del software è universale e le sue funzioni di controllo potrebbero non corrispondere completamente con l'unità. L'interfaccia può variare in base agli aggiornamenti o ai diversi sistemi operativi in uso. Fare riferimento alla versione reale.
- 1. Installazione di EWPE Smart APP

Scansionare il seguente codice QR con lo smartphone per scaricare e installare direttamente EWPE Smart APP.

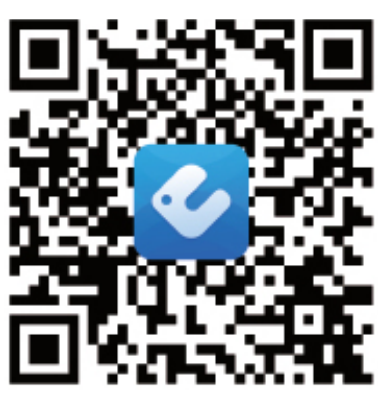

Collegamento download App

#### 2. Registrazione

Aprire EWPE Smart APP e fare clic su "Sign up" (Registrati) per eseguire la registrazione.

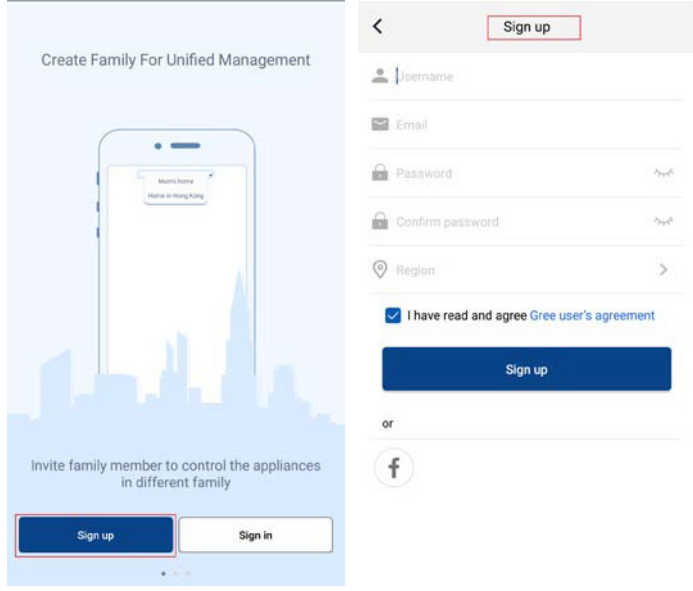

#### 3. Accesso

Oltre ad accedere dall'interfaccia rapida, è possibile acceder anche dalla homepage cliccando sull'immagine del profilo nell'angolo superiore sinistro.

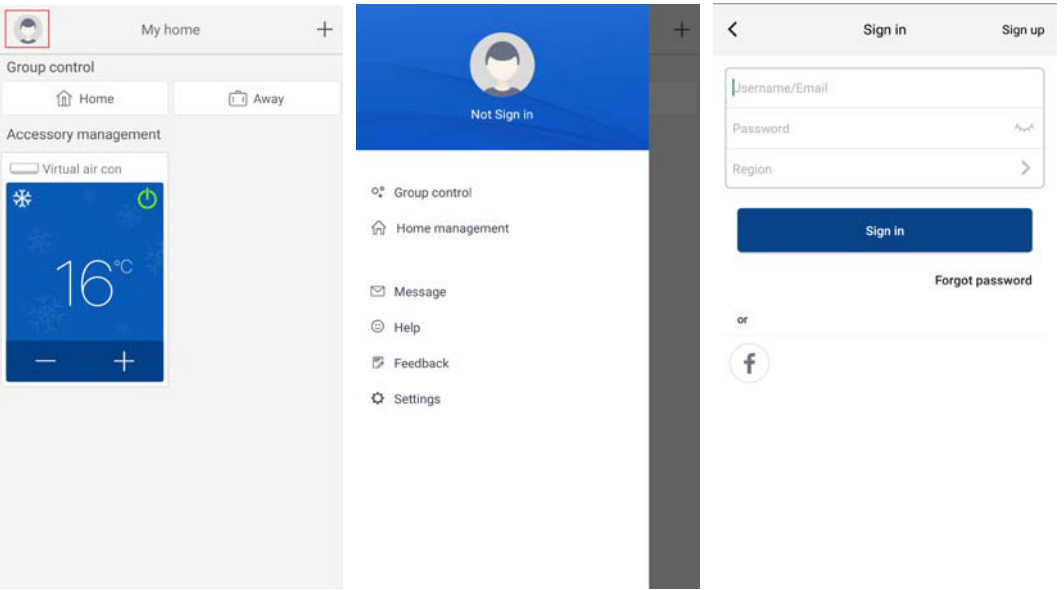

### 4. Aggiungi dispositivo

Premere "+" nell'angolo superiore destro della homepage per aggiungere un dispositivo.

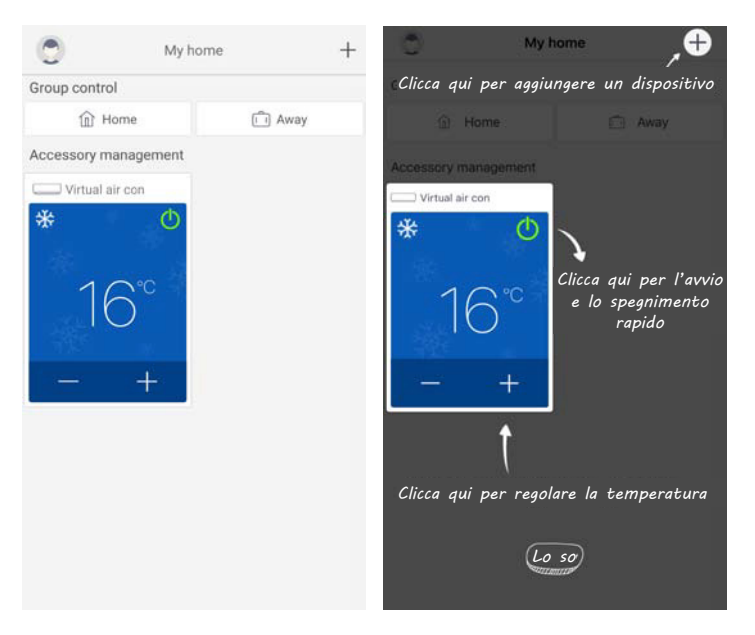

Dopo aver selezionato è possibile selezionare diversi strumenti di reset in base alla situazione reale. L'interfaccia dell'APP fornisce le istruzioni operative relative ai diversi strumenti.

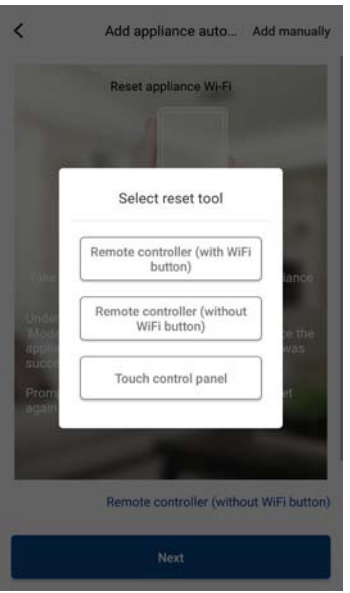

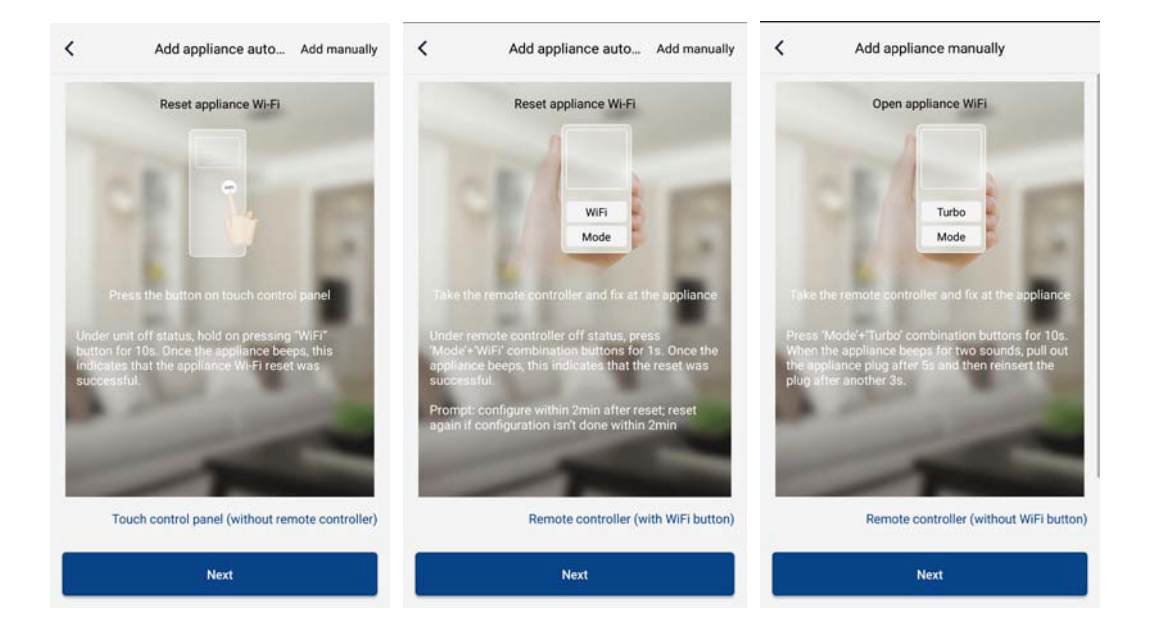

Ripristinare le impostazioni iniziali del condizionatore d'aria (consultare le istruzioni nell'interfaccia APP) e cliccare su "Next" per aggiungere l'apparecchio domestico (è necessario inserire la password Wi-Fi). In alternativa, dopo aver impostato e energizzato il condizionatore, cliccare su "Add appliance manually" (aggiungi unità manualmente) nell'angolo superiore destro per selezionare la rete wireless per il controllo del dispositivo. Selezionare la rete Wi-Fi desiderata e continuare la configurazione.

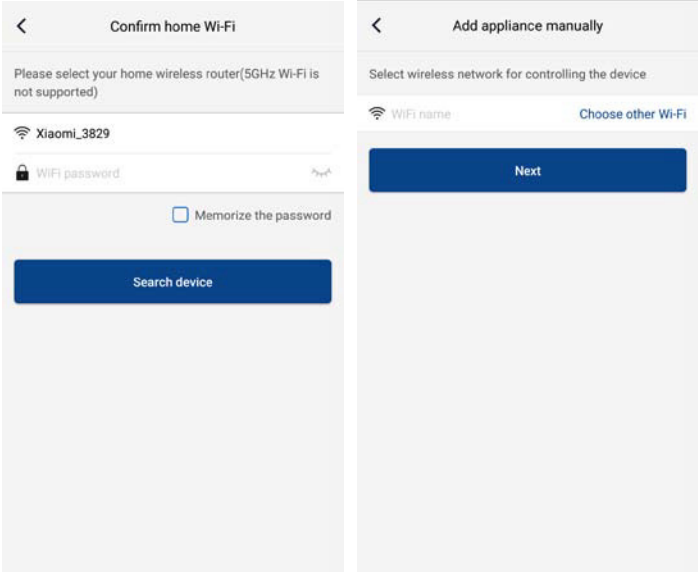

Dopo aver resettato il dispositivo e aver inserito le informazioni corrette, cercare il dispositivo ed eseguire la configurazione.

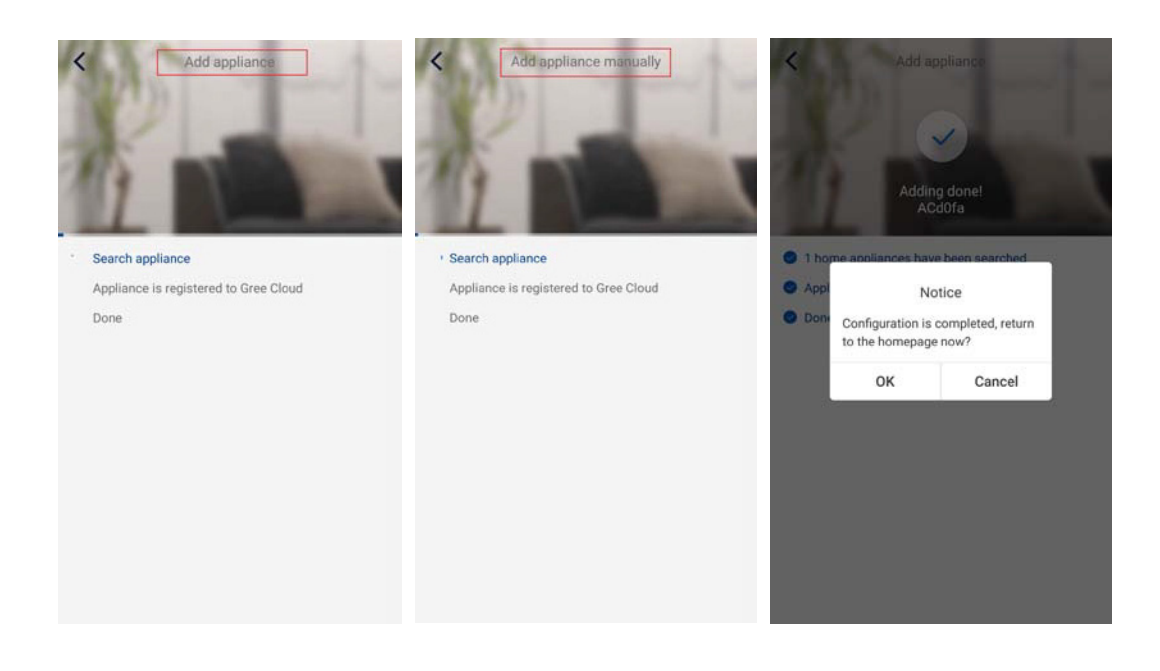

# **Configurazione delle funzioni principali**

Nella homepage, selezionare il dispositivo che si desidera controllare e accedere all'interfaccia operativa.

1. Impostazione della modalità, della temperatura e della velocità del ventilatore

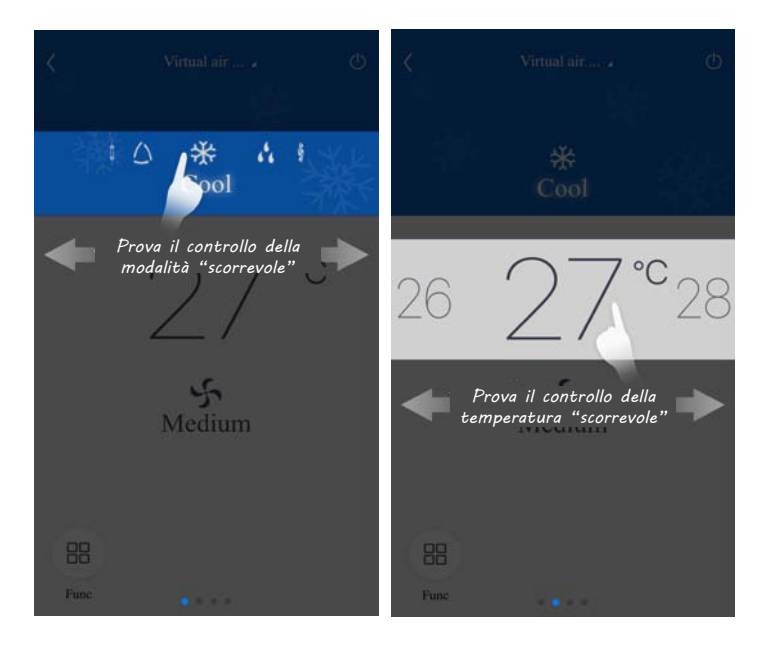

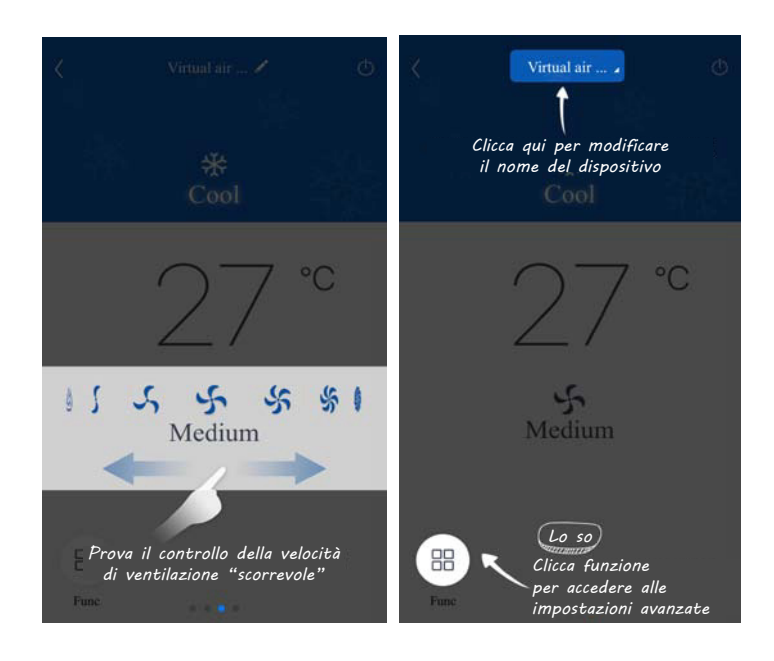

2. Impostazione delle funzioni avanzate Cliccare su "Func" nell'angolo inferiore sinistro dell'interfaccia per accedere alle impostazioni avanzate.

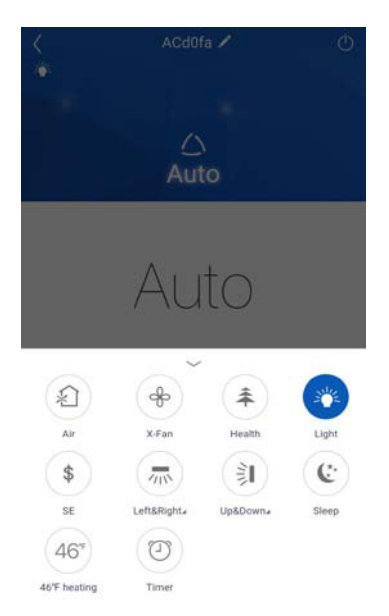

 Impostazione dell'oscillazione

Cliccare su "Up&down swing" o "Left&right swing" per attivare o disattivare la funzione di oscillazione. Cliccare sulla freccia nell'angolo in basso a destra dell'icona per passare alla schermata successiva e impostare l'intervallo di oscillazione.

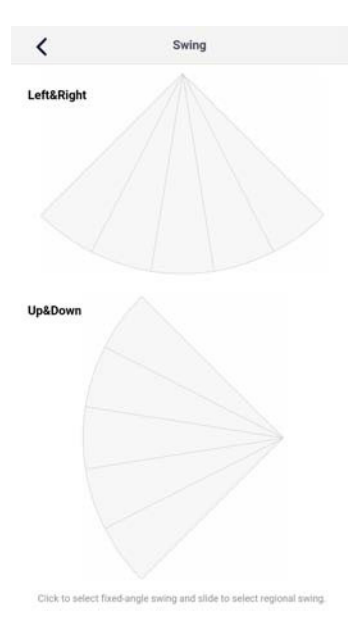

### Impostazioni predefinite

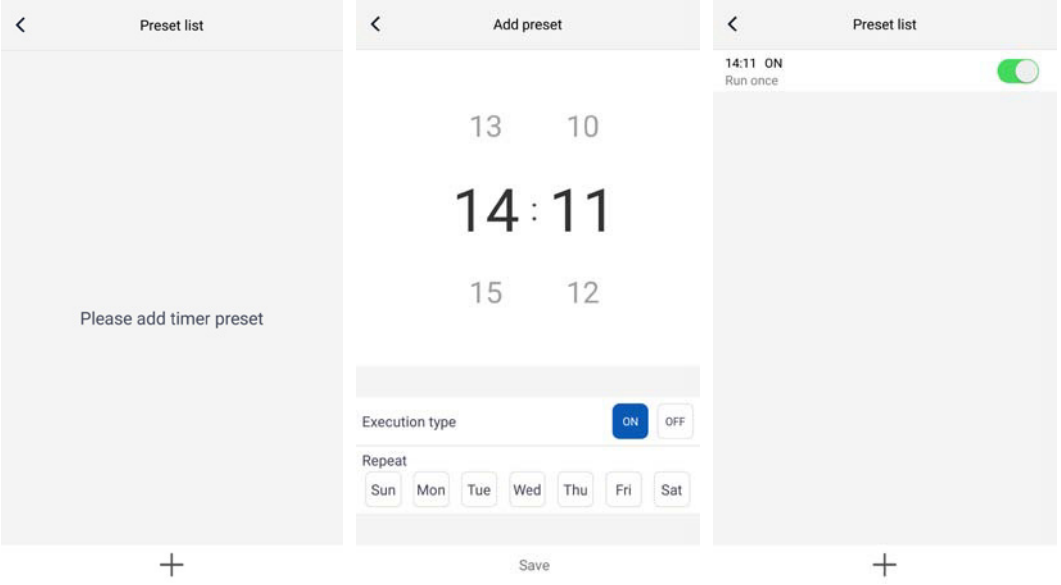

# **Impostazione di Altre Funzioni**

1. Menu homepage

 Cliccare sull'immagine del profilo nell'angolo in alto a sinistra della homepage e impostare tutte le funzione del menu seguente.

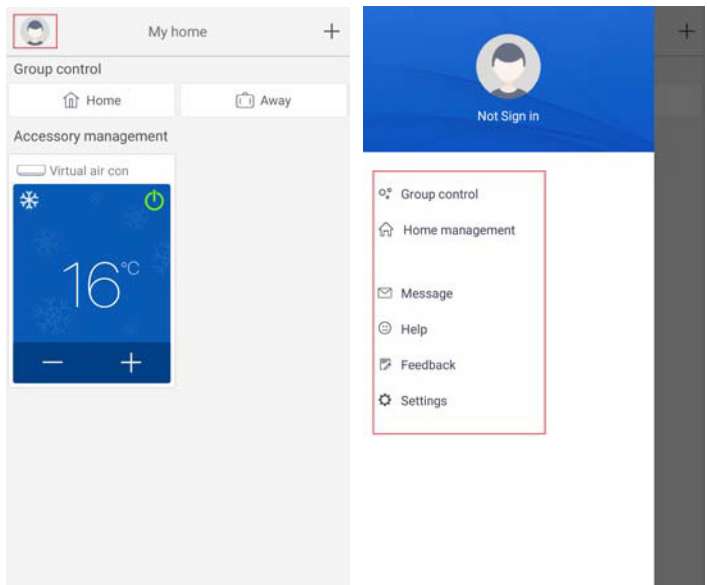

### 2. Scene

 Cliccare "Scene" per utilizzare i dispositivi nello scenario preimpostato.

 Esempio: Modificare il nome dello scenario "hhhh" e preimpostare i dispositivi dell'elenco dispositivi. Selezionando questo scenario è possibile eseguire le impostazioni predefinite per i dispositivi dello scenario.

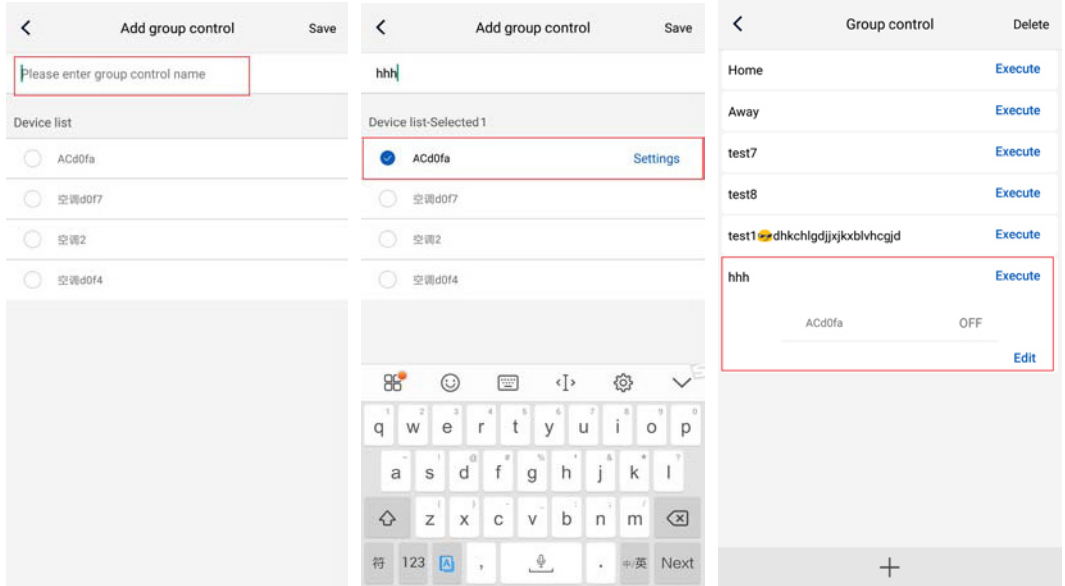

#### 3. Home management

 Selezionare "Home management" (gestione della casa) per creare o gestire un sistema famiglia. È possibile aggiungere nuovi membri della famiglia in base all'account registrato.

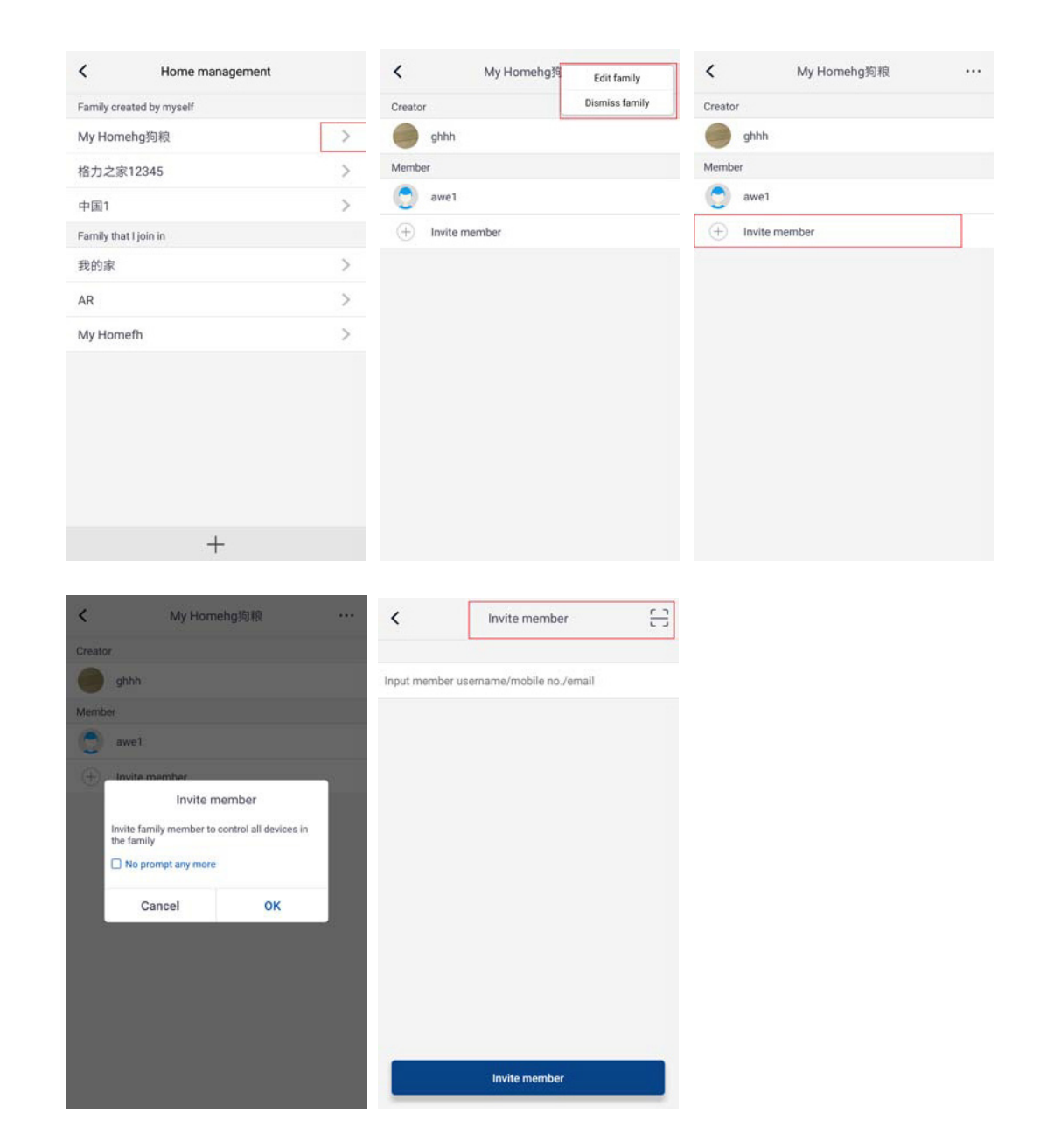

4. Help

 Cliccare "Help" (Aiuto) per visualizzare le istruzioni dell'APP.

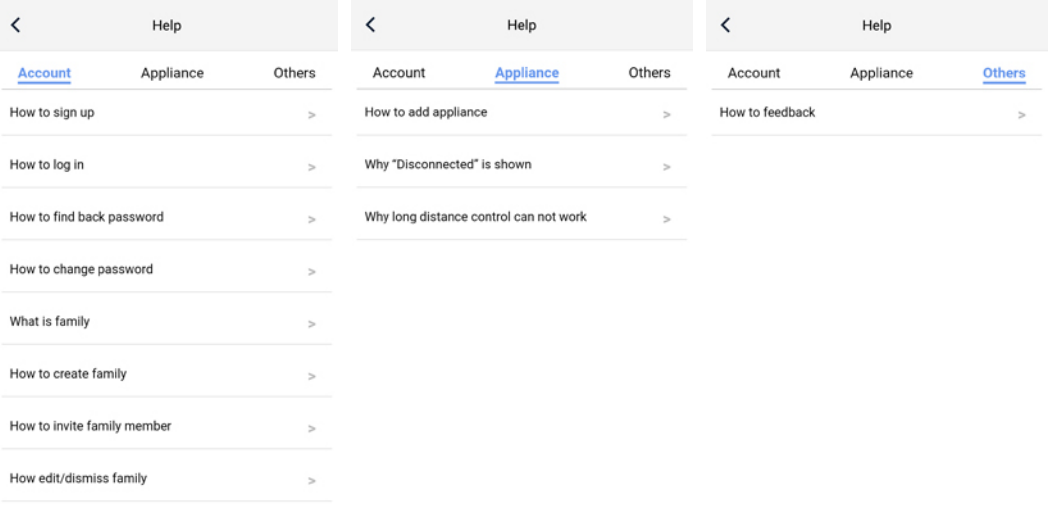

### 5. Feedback

 Cliccare su "feedback" per inserire un commento.

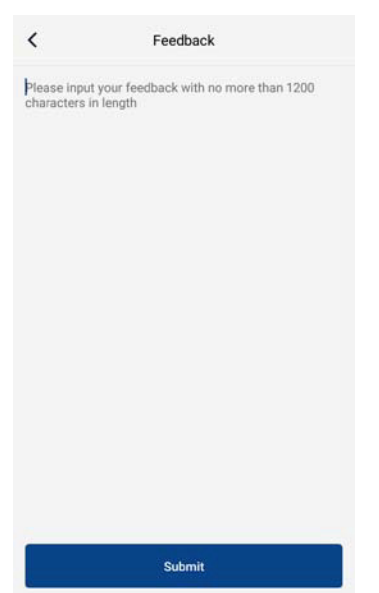